1. Under your username in the upper right, make sure to set up your Organization, Provider and Role correctly

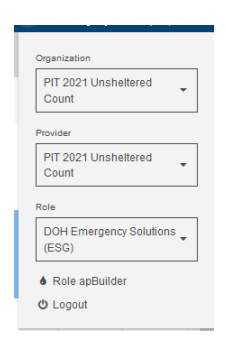

2. Click on Enroll Client from the left side menu

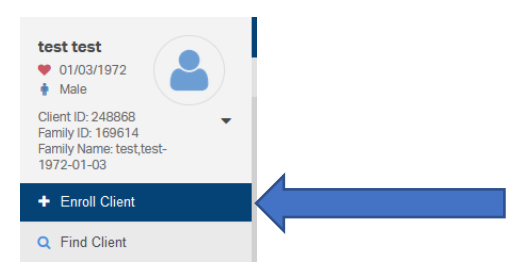

3. Enter the First 3 letters of the clients Last Name and the First 3 letters of the client's First name and click Check for Duplicates

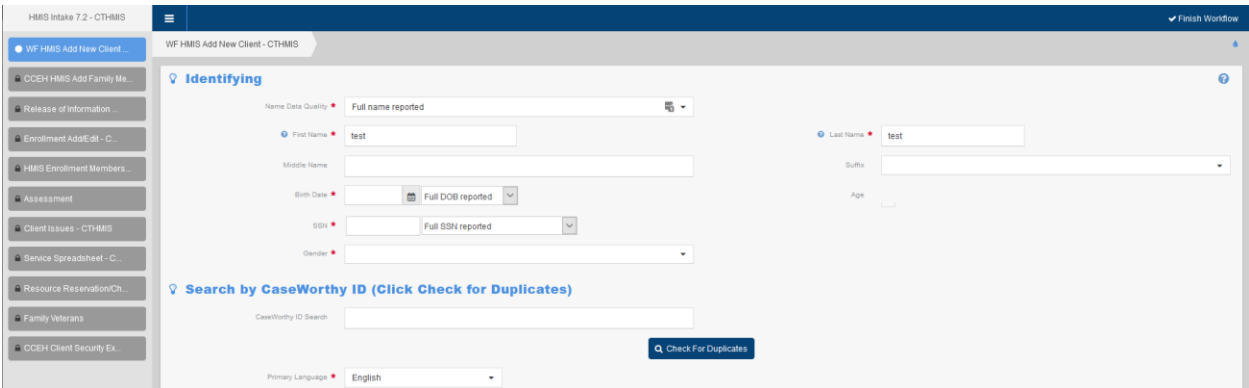

- 4. If the system finds the client then click on their name from the list.
- **5.** If the system does not find the client then click 'This is a New Client'. **\*\*ONLY MAKE THIS SELECTION IF THE SYSTEM DOES NOT FIND THE CLIENT NAME\*\***

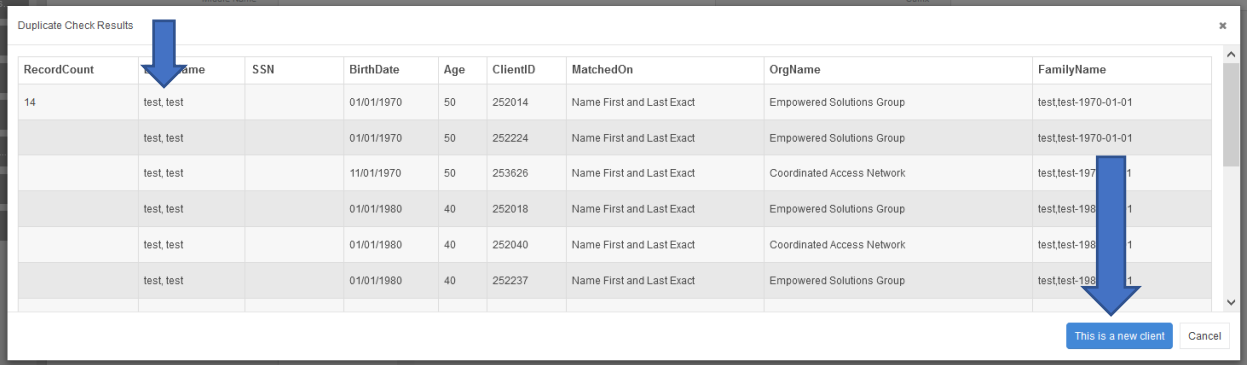

6. Complete the demographics fields and then click save

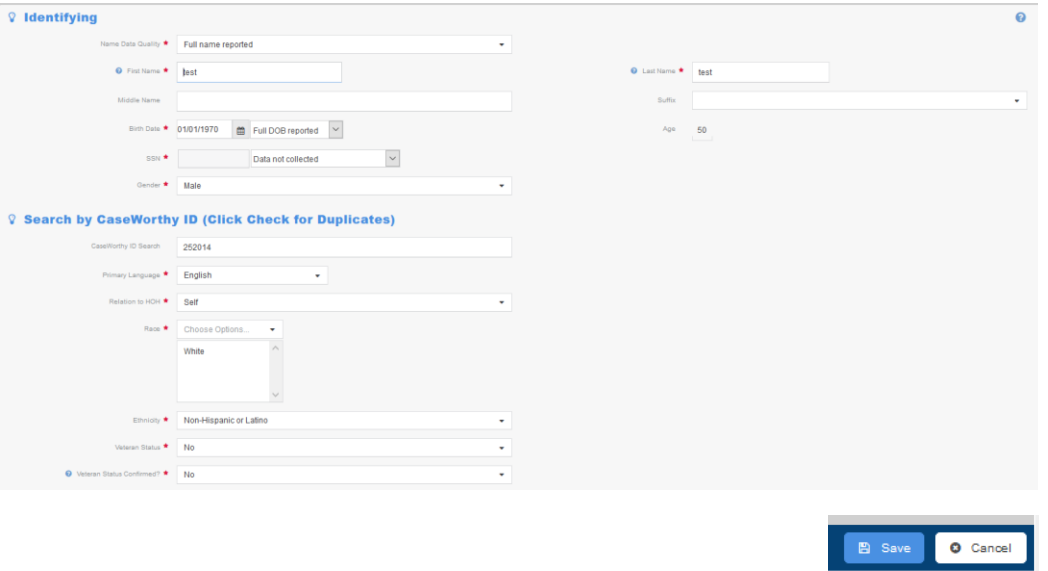

7. The next screen is the 'Add Family Member' screen. If there are no family members, then just click Save in the bottom right

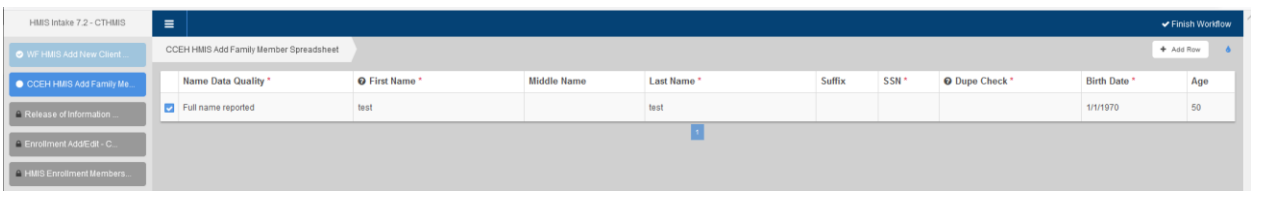

- 8. If there are family members, then click Add Row in the top right.
- 9. Enter the first and last name then click check for duplicates
- 10. If the system does not find the client then click this is a new client and complete the form
- 11. If the system finds the family member then just click on their name and the form will auto-populate with the data that exists in HMIS. When done adding members click Save.

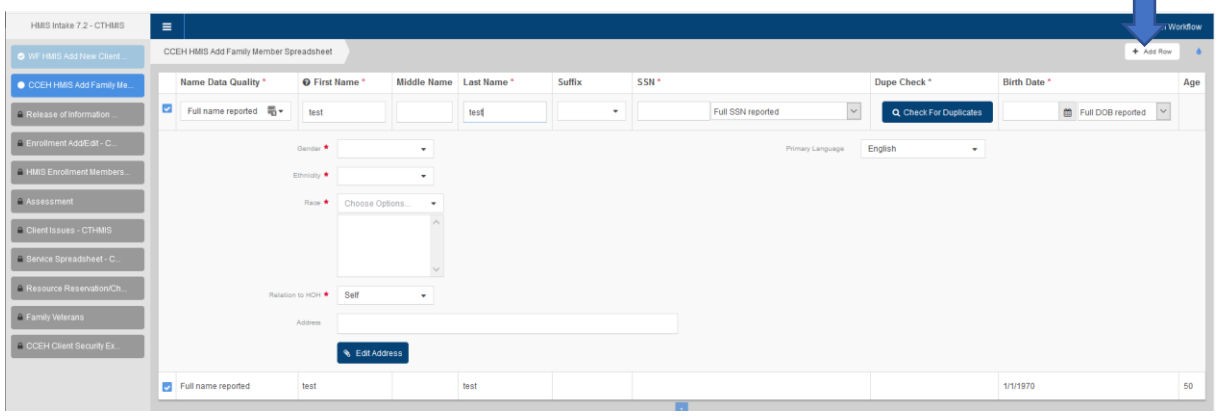

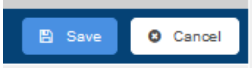

O Cancel

12. Next, complete the Release of Information. This is required to continue data entry. If the is no ROI then the client can not be added to HMIS.

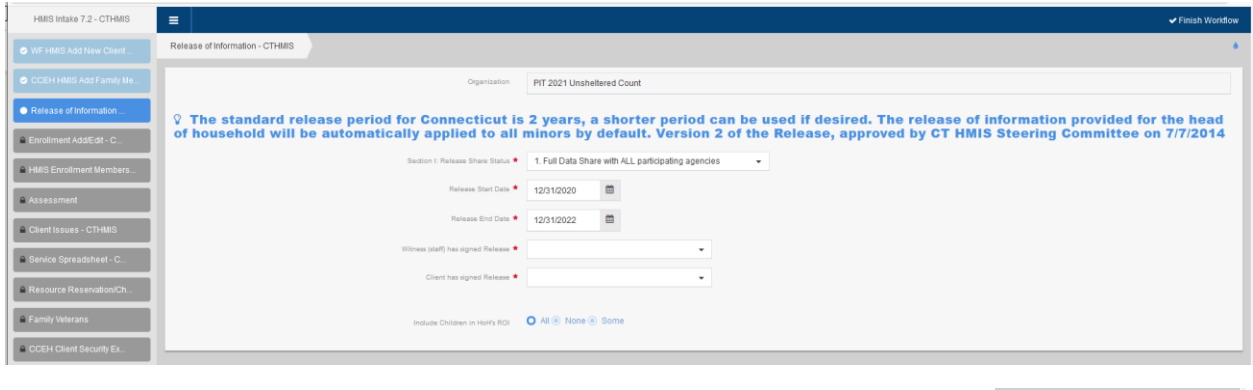

- **O** Cancel
- 13. Next is the program enrollment screen. Select the Provider drop down and the Program drop down. They should both display as PIT 2021 Unsheltered Count. Also add the enrollment start date. Then click Save

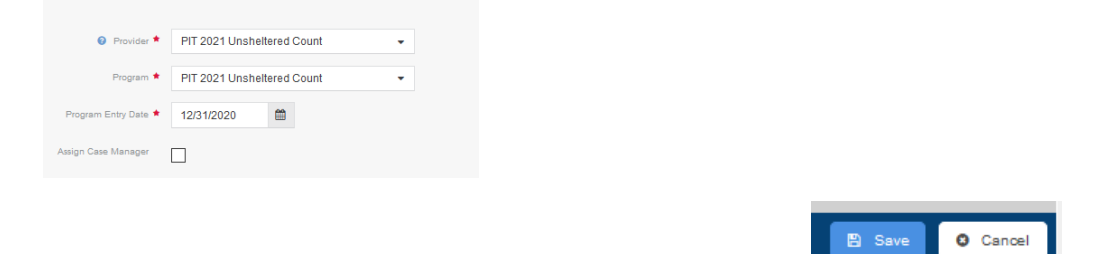

14. The next screen where you can add other members to the enrollment if there are other members to add. If the enrollment is for a single the all you need to do here is click Save

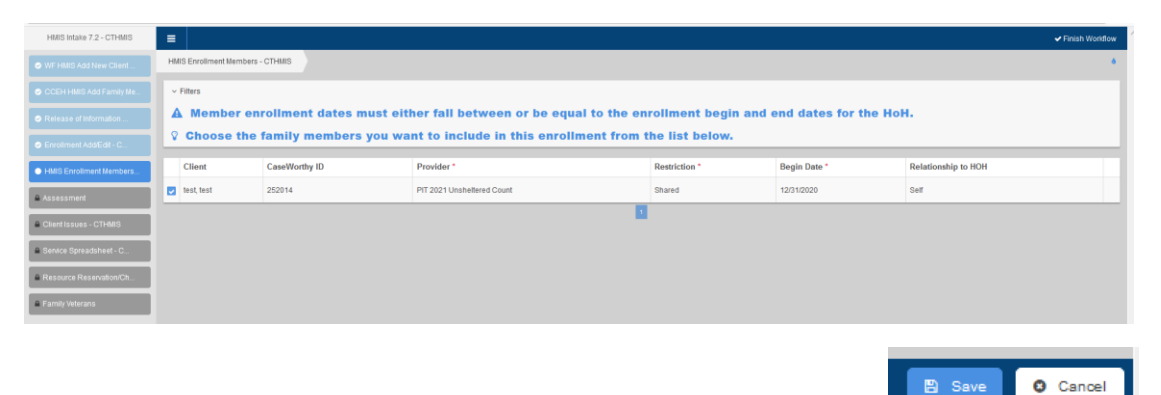

15. After the enrollment phase you will now be able to enter assessment responses. Complete all required fields and click save after each screen.

## PIT Outreach Assessment:

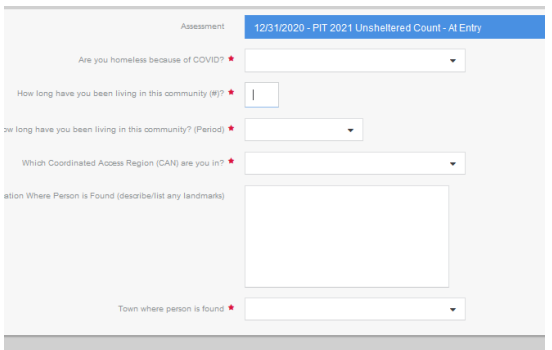

## HUD Universal Assessment:

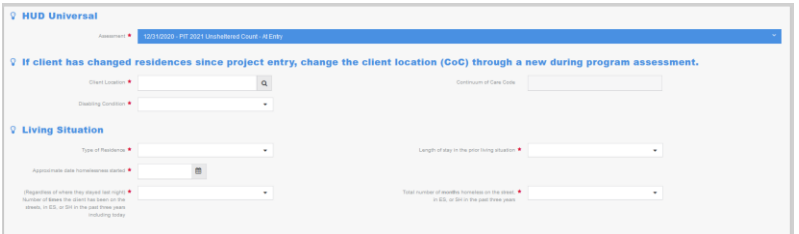

## HUD Program Assessment:

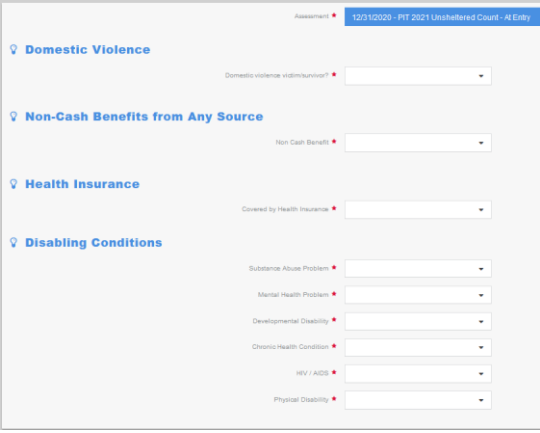

16. When complete you will see this screen, simply click Done in the bottom right.

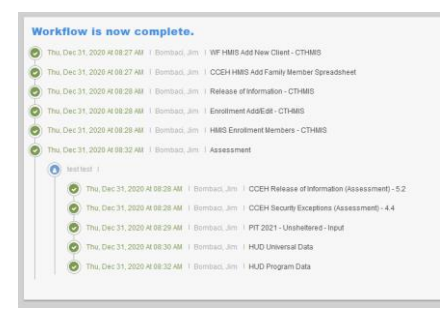